# **Használati útmutató**

# **Üdvözöljük a Szülői felületen, ahol gyermeke(i) étkezési megrendelésével kapcsolatos információk valamint napi szintű lemondások kezelésére szolgáló alkalmazás található.**

A szülői felület kezdőlapján a fölső sávban elhelyezett menüpontok:

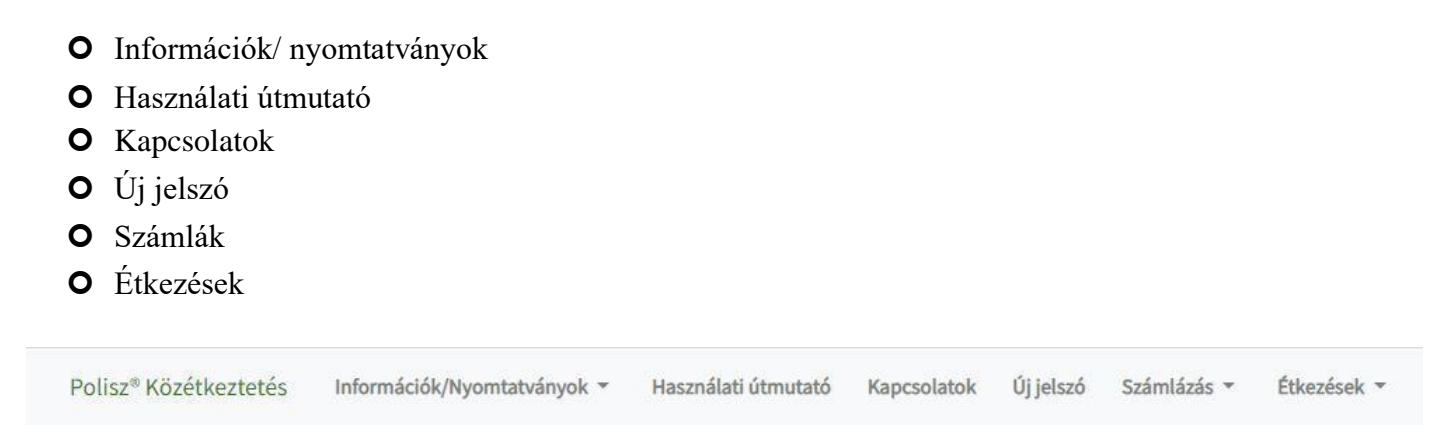

A kezdőlapon a **Híreink** alatt a legfrissebb, aktuális információkra, határidős szülői teendőkre hívjuk fel a figyelmet!

Bejelentkezés Az oldal jobb felső részén a "Bejelentkezés" ablakban a belépéshez az Étkezési Csoportnál regisztrált e-mail címe és a rendszertől e-mailben megkapott jelszava szükséges, melyet majd az első belépéskor meg kell változtatnia.

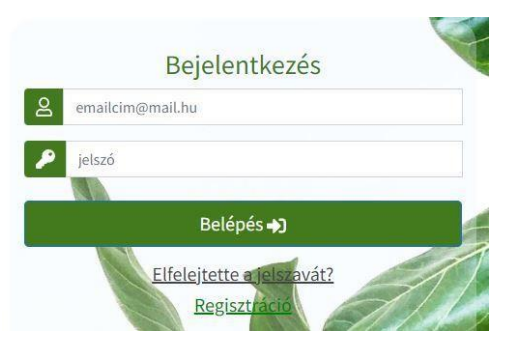

Amennyiben elfelejtette a jelszavát vagy nem tud belépni az e-mailben kapott jelszóval, az oldalon a felső sávban elhelyezett "Új jelszó" fülre kattintva tud újabb jelszót kérni, mely a kérést követő 1-2 percen belül email fiókjába érkezik. Kérjük, amennyiben nem találja a jelszót, ellenőrizze a SPAM és promóciók mappát is. Ismételten a belépésre kell kattintani, a jelszó helyére a mailben megküldött jelszót kell beírni és az oldalon feljön a felület, ahova beírható az új kívánt jelszó. Felhasználói feltételek kipipálása után aktív lesz a mentés gomb.

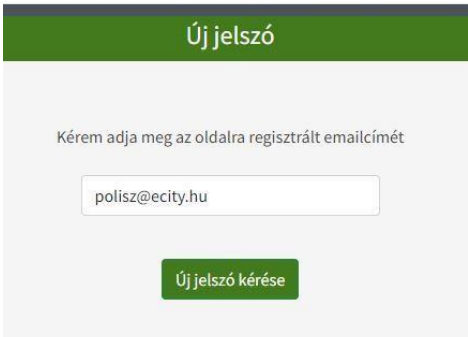

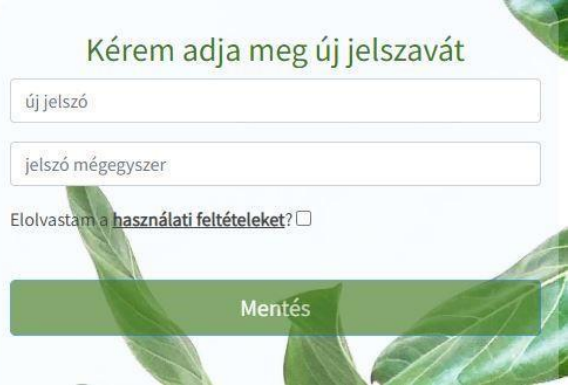

Biztonsági okokból és a program megfelelő működése érdekében a bejelentkezés 15 percig aktív. Amennyiben nem végez mozgást az oldalon, az automatikusan kilépteti az 15 perc elteltével.

#### **Információk, nyomtatványok**

Itt tekinthetők meg az étlapok, a közétkeztetés kapcsán felmerülő információs anyagok, közlemények, szabályzatok minden intézménytípushoz elkülönítve (bölcsődei, óvodai, iskolai információk), valamint a letölthető nyomtatványok, melyek az étkezés megrendeléséhez, kedvezmény igénybevételéhez, egyéb ügymenetek elvégzéséhez szükségesek.

### **Használati útmutató**

A Szülői felület használatát segítő leírás.

**Számlák Számlák lekérdezése:** alapbeállításként 2020.12.01-től a tárgyhónap végéig kiszámlázott étkezési számlák jelennek meg. Az Időszak (hónap, hónapok) beállításával, a "Listáz" gomb megnyomásával megjeleníthetőek a kívánt időszakban kiállított számlák. Látható a felületen a számla kiállítás ideje, a számla bruttó összege, a kiegyenlítés könyvelési dátuma (részkiegyenlítések esetén az itt megjelenő dátum a legutolsó számlára könyvelt tétel befizetési idejét mutatja), az adott számlára lekönyvelt összeg és a teljes számla összeg kiegyenlítésének sikeressége (zöld pipa vagy piros x). A sor végén található "Letöltés" gomb segítségével az adott számla letölthető.

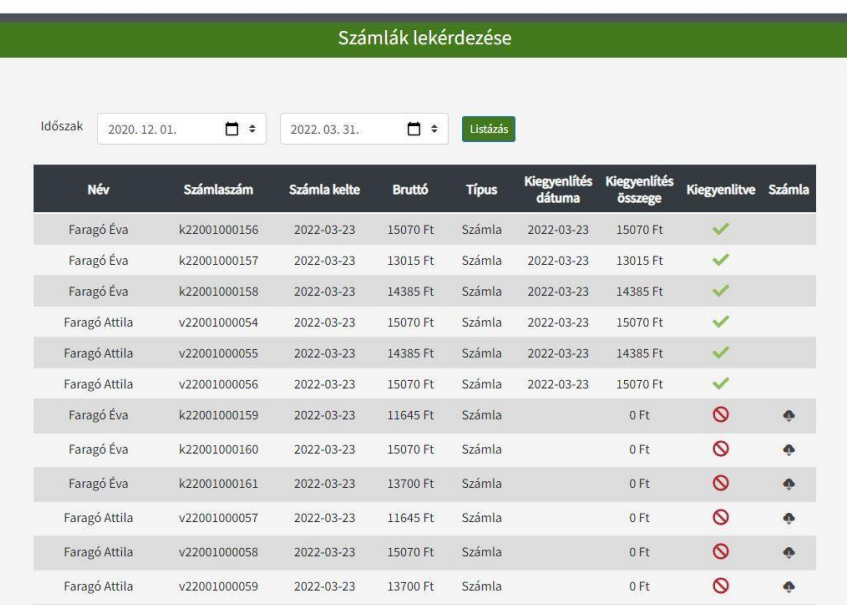

Több gyermek közös szülői felülete esetén minden gyermekre vonatkozó számla látható, listázható, akik közös azonosító alatt szerepelnek.

 **Folyószámla egyenleg:** gyermeke étkezési díjairól kiállított számlák jelennek meg itt, valamint ugyanazok az információk, melyek a "Számlák lekérdezése" menüpontban. A számlák alján jelenik meg a gyermek(ek) egyenlege, valamint a "Tartozás összege", ami lehet pozitív összeg (tartozó egyenleg), negatív összeg (túlfizetéses egyenleg) vagy nulla (rendezett egyenleg).

ľ

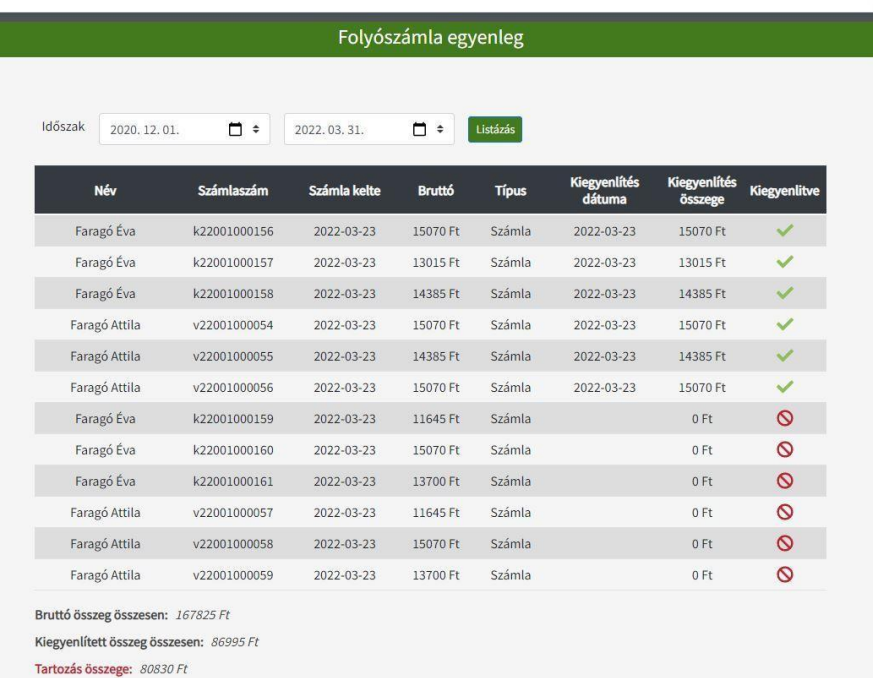

 **Beérkezett befizetések:** Itt listázva vannak az Ön befizetései. A név, amire a számla ki lett állítva. A számla sorszáma, melyre befizetés érkezett. A befizetés dátuma, összege és a számlán feltüntetett fizetési mód.

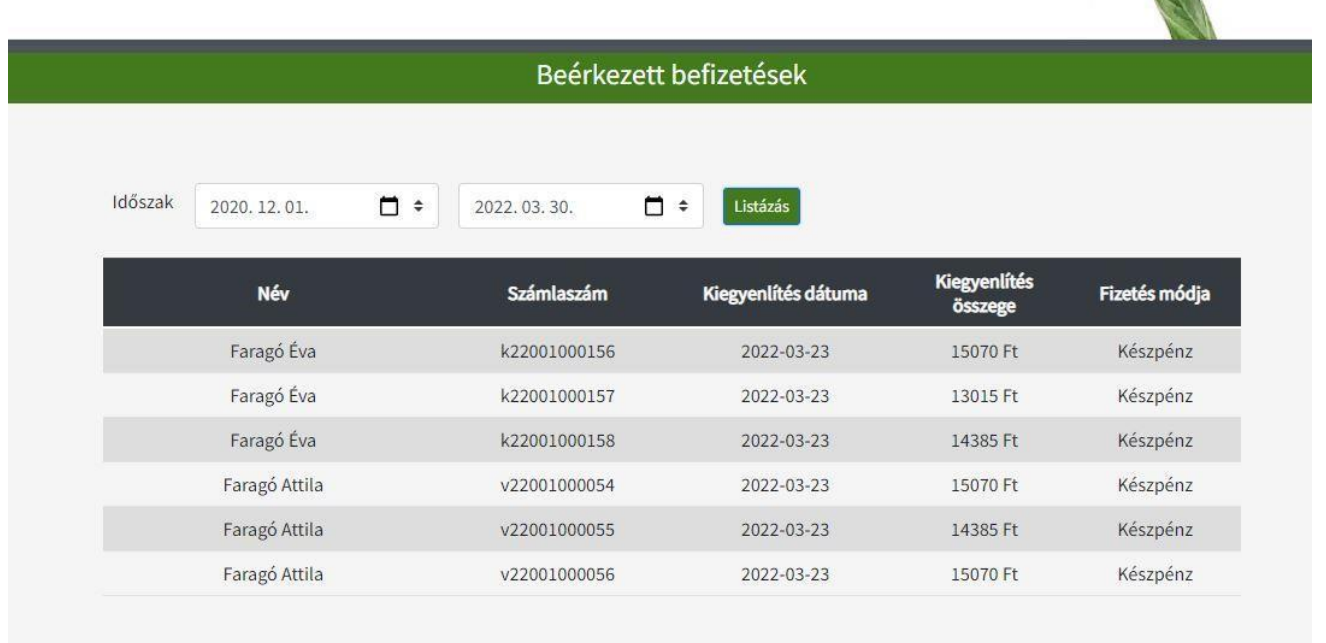

 **Nyitott tételek:** Ebben a menüpontban azon számlákat tekintheti meg, melyhez nem érkezett befizetés és/ vagy azon számlákat, melyek esetében nem pontos/ teljes számla összeg lett kiegyenlítve.

Amennyiben a listázott időszakban nincs nyitott számla, a program: "nincs megjelenítendő adat" üzenetet küld.

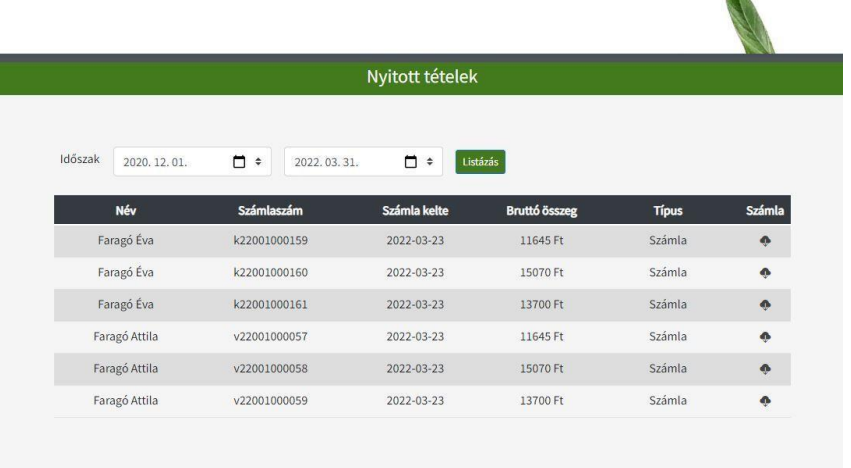

**Étkezés Lemondás/Visszavonás:** Az étkezési ügyintézők által rögzített étkezések láthatók és mondhatók le ebben a menüpontban. Az étkezések az ünnep-, munkaszüneti és nevelés nélküli napok figyelembevételével az adott napot megelőző munkanap 09:00-ig mondhatók le.

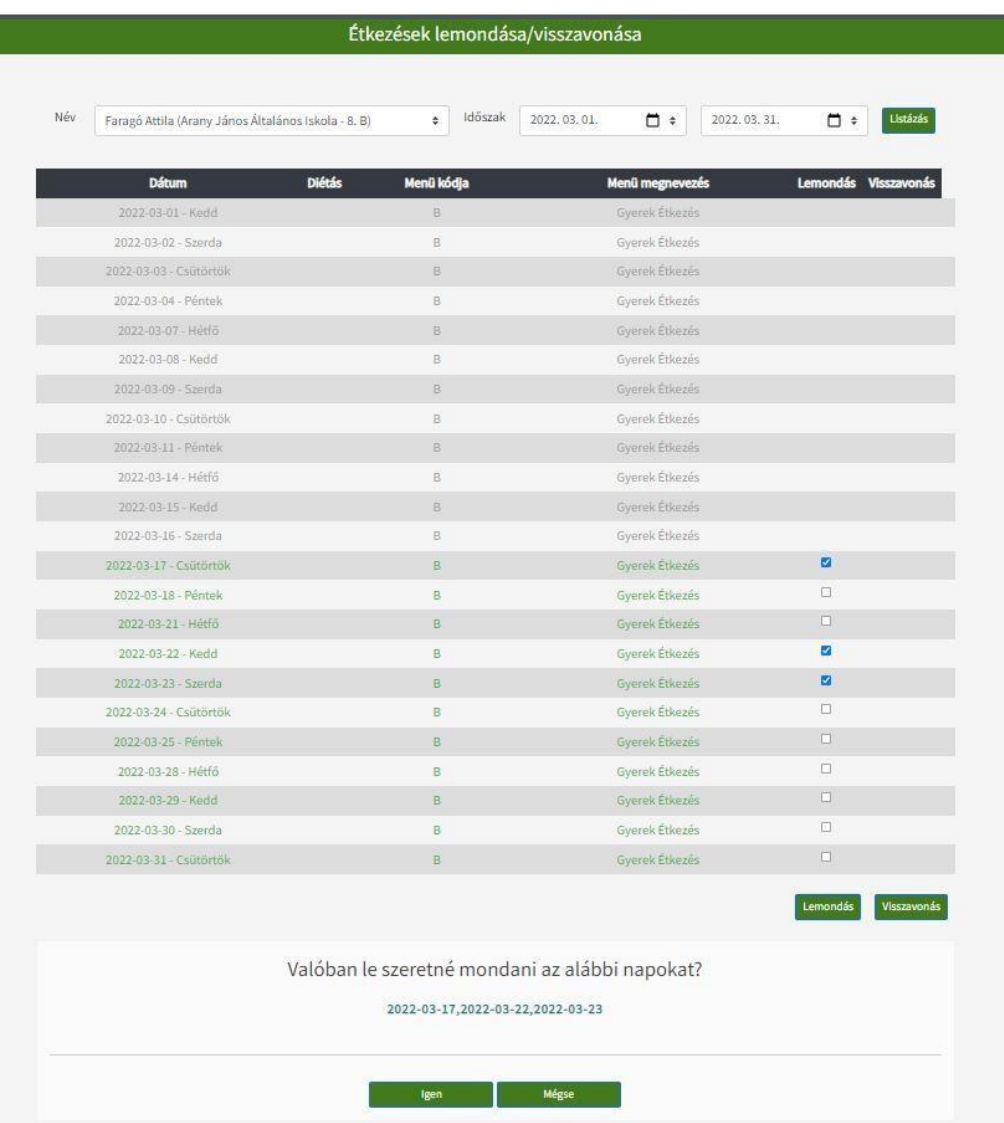

**A lemondás menete:** a Név melletti legördíthető ablakban ki kell választani az adott gyermeket, akire vonatkozóan lemondást kíván alkalmazni. Kérjük, legyen figyelemmel a gyermek neve mögötti intézmény megnevezésre is! Amennyiben a gyermeke másik intézménybe is járt megelőzően, akkor többször is szerepel a legördülő listában. Az aktuális intézményt szükséges kiválasztani.

A kiválasztást követően az időszakot, melyben lemondani kíván, listázni szükséges a naptáron történő kijelöléssel és a "Listáz" gomb megnyomásával.

A listázást követően megjelennek az érintett napok a gyermeknek megrendelt étkezés formájával (pl: ebéd vagy háromszori) és egy jelölő négyzet.

A lemondáshoz be kell pipálni az adott dátum mögötti jelölő négyzetet. Egyszerre több nap is lemondható, több négyzetbe betehető a pipa. A pipa, pipák betétele után a "Lemondás" gombra kell kattintani.

Ezt követően a Lemondás nyomógomb alatt megjelenik egy kérdés "Valóban le szeretné mondani az alábbi napot?" és alatta fel vannak sorolva a lemondani kívánt napok. A lemondás véglegesítéséhez az Igen nyomógombra kell kattintani. Ha valamelyik nap tévesen lett kijelölve, akkor a Mégse nyomógombra kell kattintani.

A Lemondott étkezések visszavonására NINCS lehetőség a felületen, az ilyen jellegű szándékot az étkezési ügyintézők fele kell jelezni a megszokott módon.

## **Menü rendelése**

Itt van lehetősége a szülőknek az AB menü kiválasztására, de csak bizonyos időszakon belül.

*Név* és *Időszak* kiválasztása után a *Listázás* gombra kell kattintani.

A listában az Intézmény által felrögzített étkezési napok szerepelnek (hétvége és iskola mentes napok nem).

Menüválasztás napi szinten módosítható, dátumok és menü megnevezés mellett a nyilakra kattintva választható ki az A-B menü.

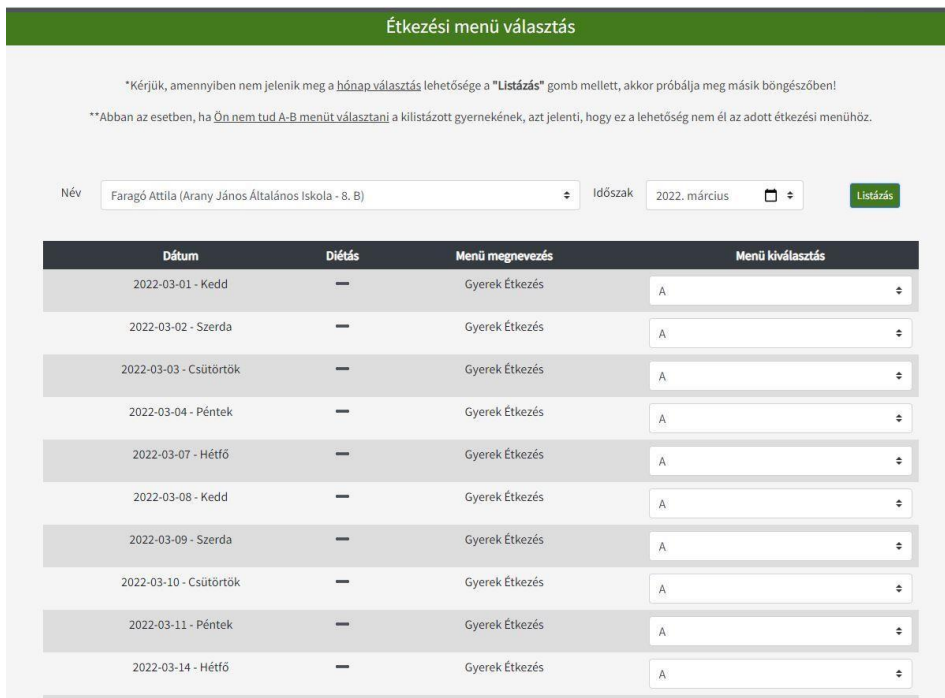

Menük rögzítése után a lap alján a *Mentés* gombra kell kattintani.

A további módosítások a *Mentés* gombra kattintva érvényesülnek.

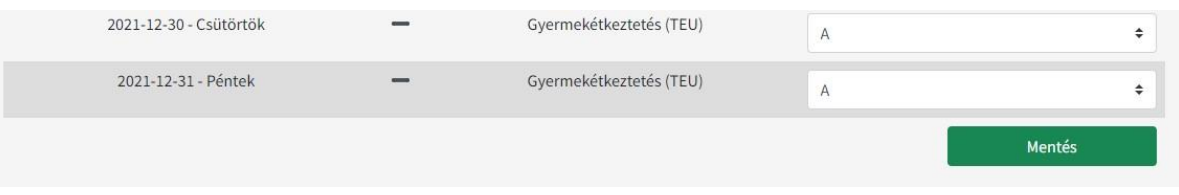

Abban az esetben, ha olyan időszakban kérjük le a listát mikor nincs lehetőség az AB menü választására a lista alján megjelenik a "Nincs Választható Menü! szöveg és kiírásra kerül a következő választási időszak.

Nincs Választható Menü! Következő Időszak 2021-12-15.

A Használati útmutatóban személyes adatok nem kerültek megjelenítésre. A képernyőképeken megjelenő adatok fiktívek.